Dopo aver cliccato sul link e dopo aver scelto zoom meeting si aprirà questa finestra

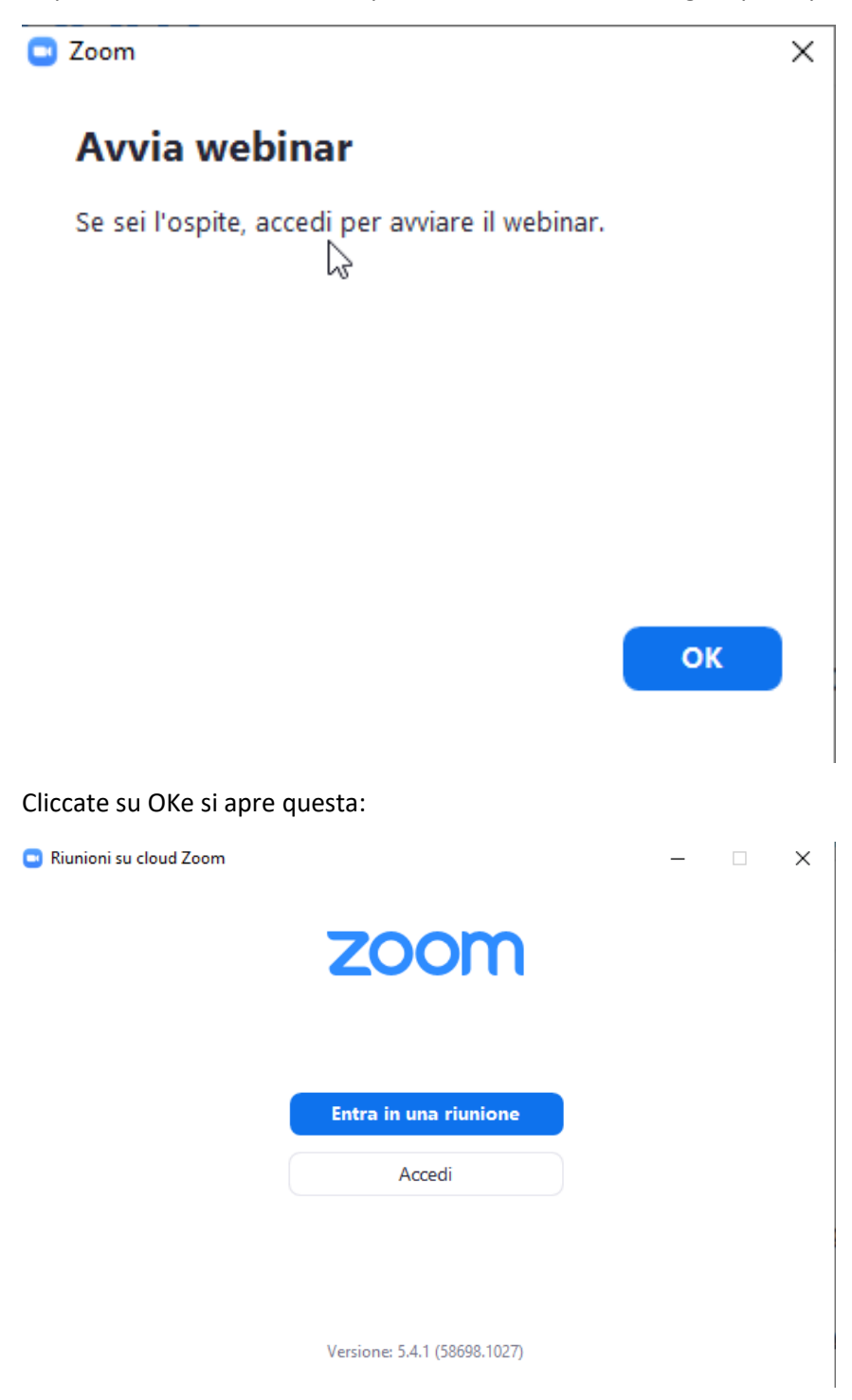

Cliccate su entra in una riunone e si apre questa:

## Se in questa schermata

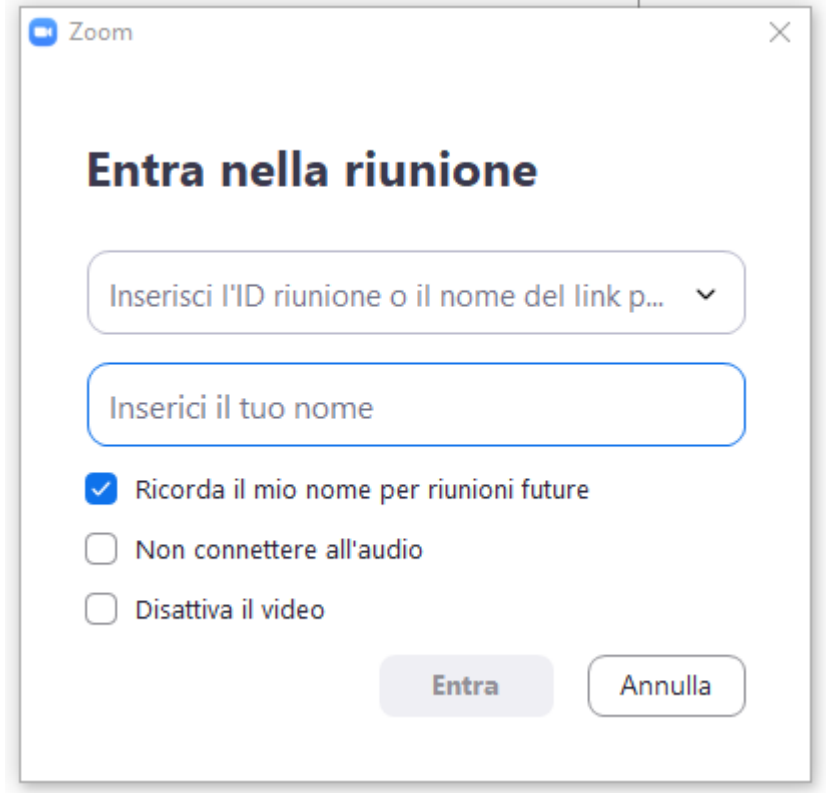

Flaggate NON CONNETTERE ALL'AUDIO e DISATTIVA VIDEO successivamente nel webinar non funzioneranno ne audio ne webcam.

## UNA VOLTA ENTRATI VI COMPARIRANNO LE IMPOSTAZIONI IN BASSO A **SINISTRA**

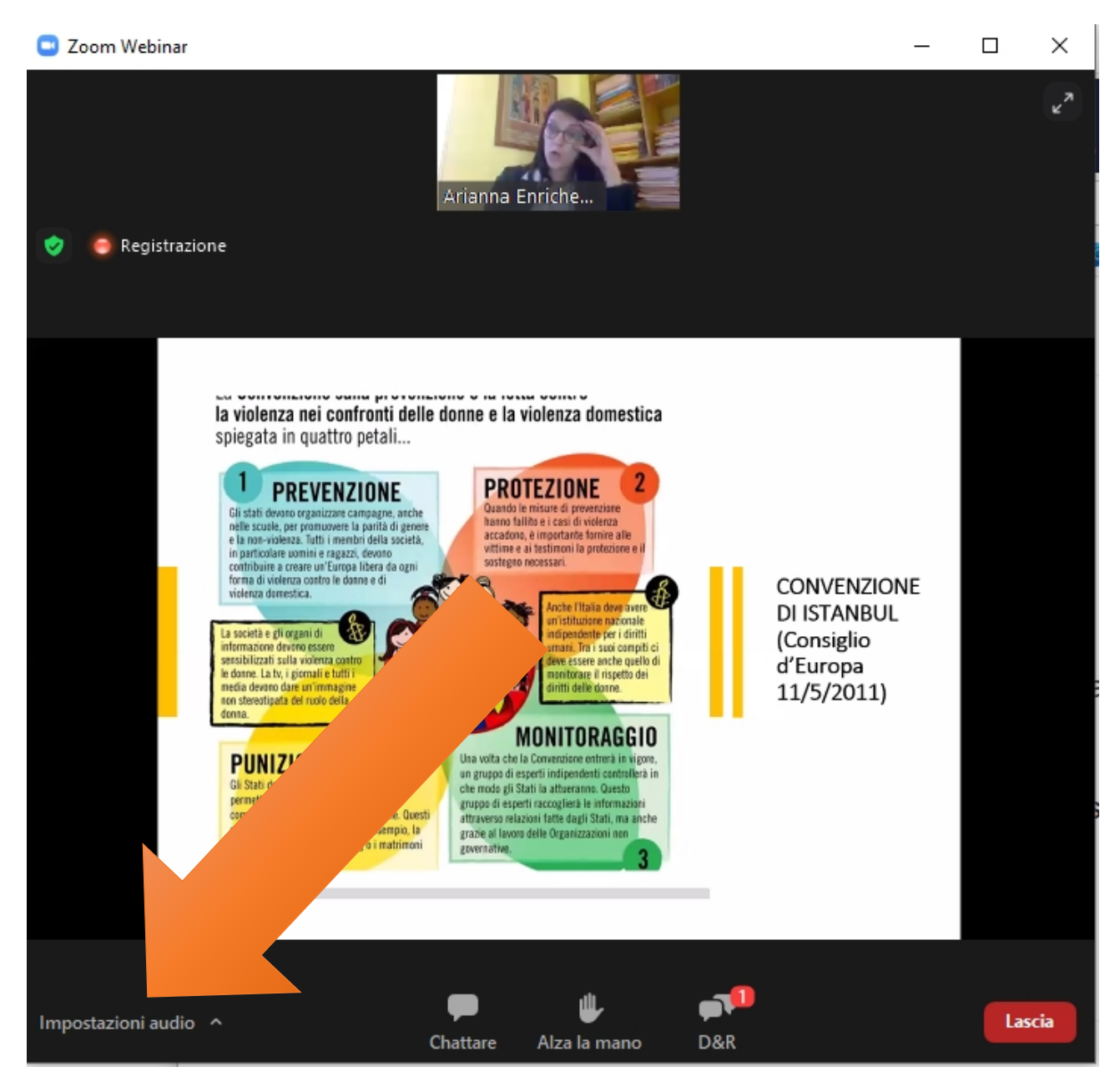

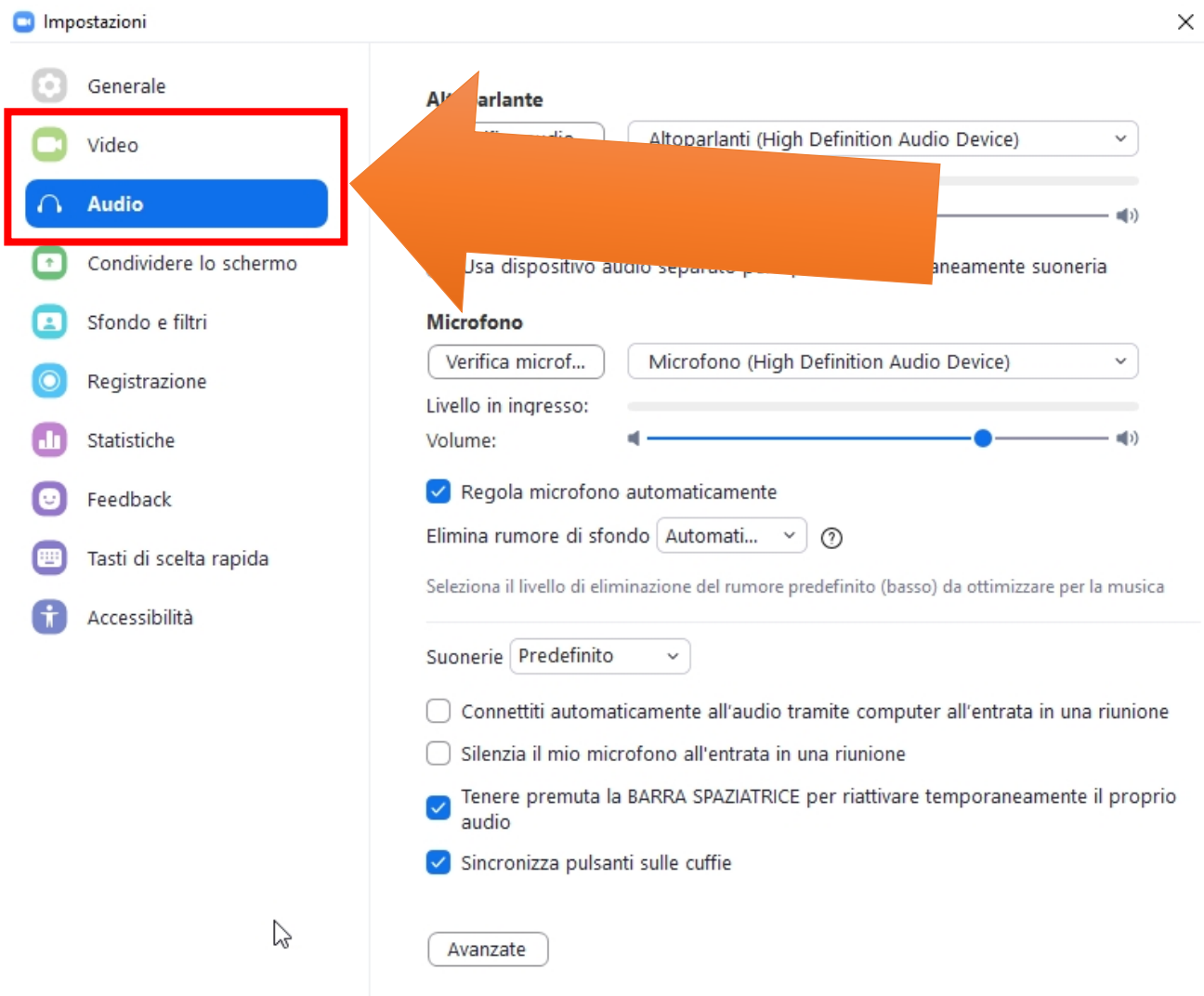

 $\sim$ 

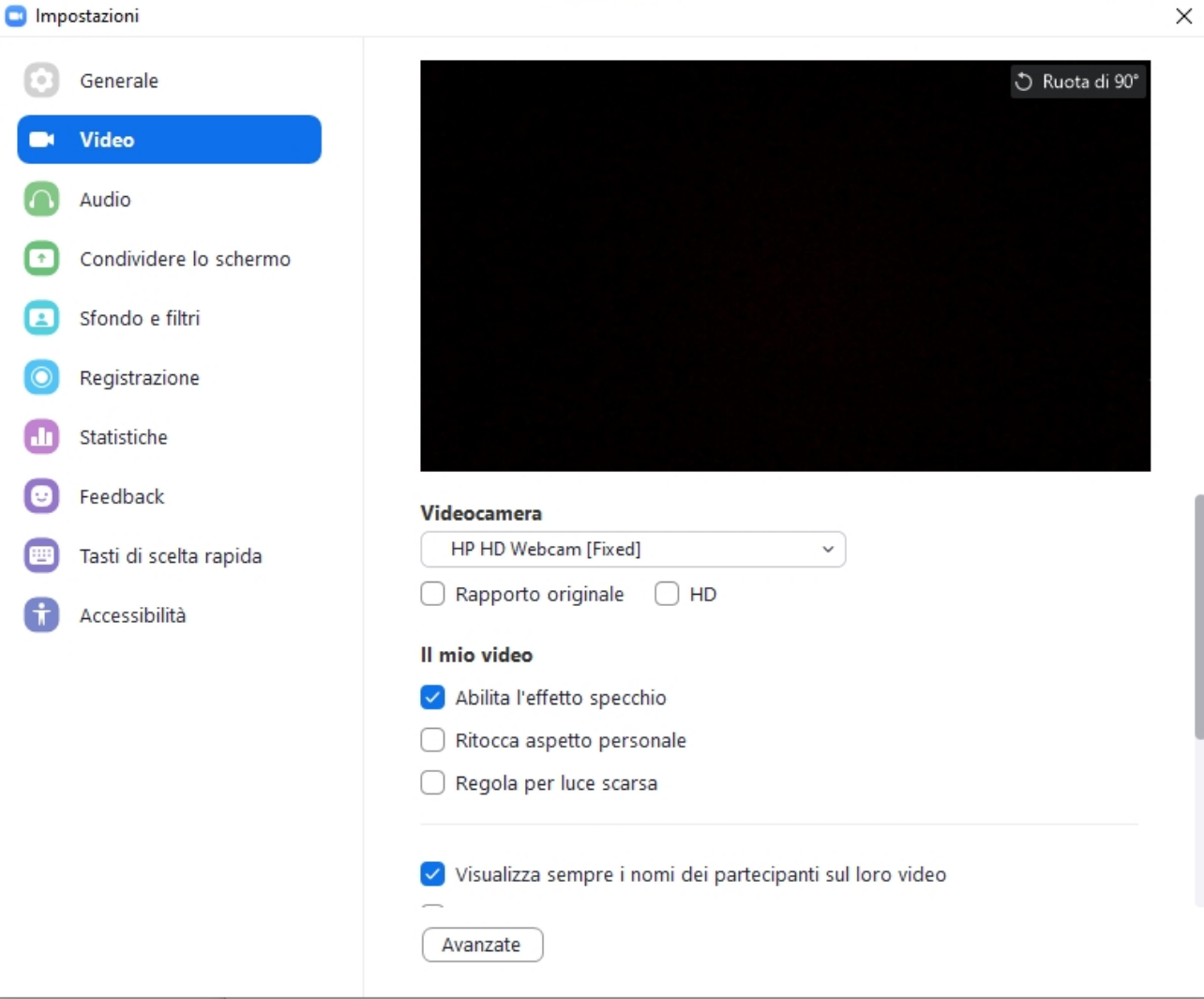